**NetGen Communications, Inc.**

# **YoubiquITy**

**User Manual**

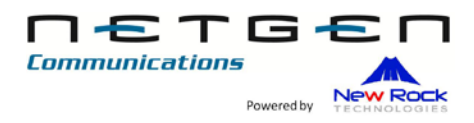

http://www.netgencommunications.com

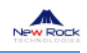

## Contents

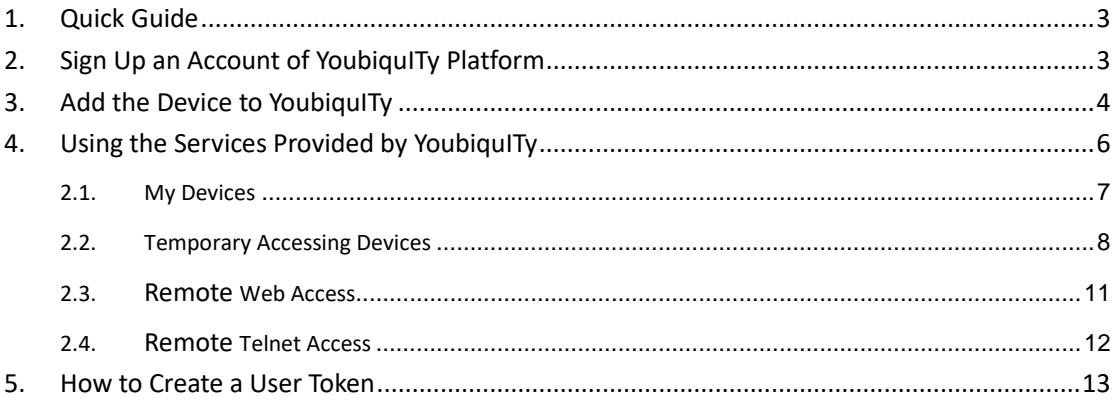

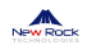

### <span id="page-2-0"></span>**1. Quick Guide**

YoubiquITy allows you to access your devices located in internal network in a reliable and secure mode. By using YoubiquITy, you can access your devices whenever and wherever you get an Internet connection, with no need to map the port number on the device's up-link router.

3 steps to quickly use our YoubiquITy:

Step 1: Registered an account from YoubiquITy platfor[m https://cloud.newrocktech.com.](https://cloud.newrocktech.com/) Step 2: Add the device to cloud.

Please log in to the device's Web GUI first, and then open this page http://*device-address*[/cloud/cloud.html](http://device-address/cloud/cloud.html) to add the device to cloud.

<span id="page-2-1"></span>Step 3: log in to cloud, and use the services provided by cloud.

#### **2. Sign Up an Account of YoubiquITy Platform**

1. Ope[n https://cloud.newrocktech.com,](https://cloud.newrocktech.com/) and click **Sign up**.

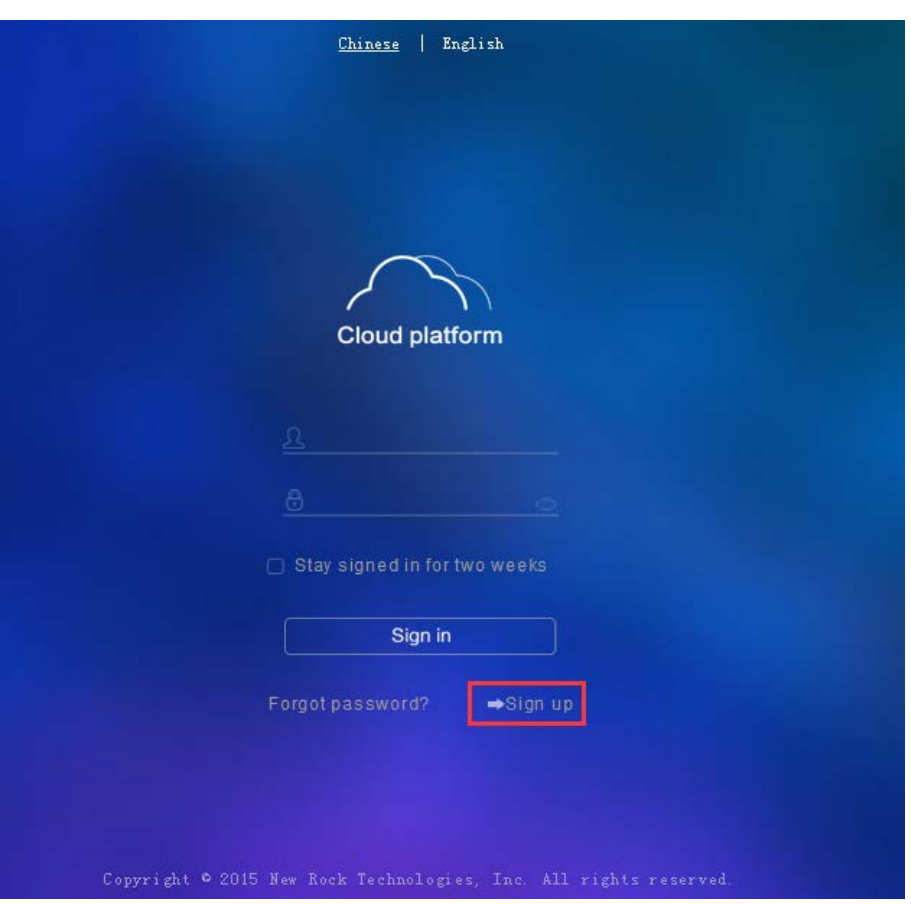

2. Fill in the information and click **Sign up**.

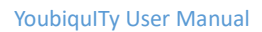

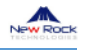

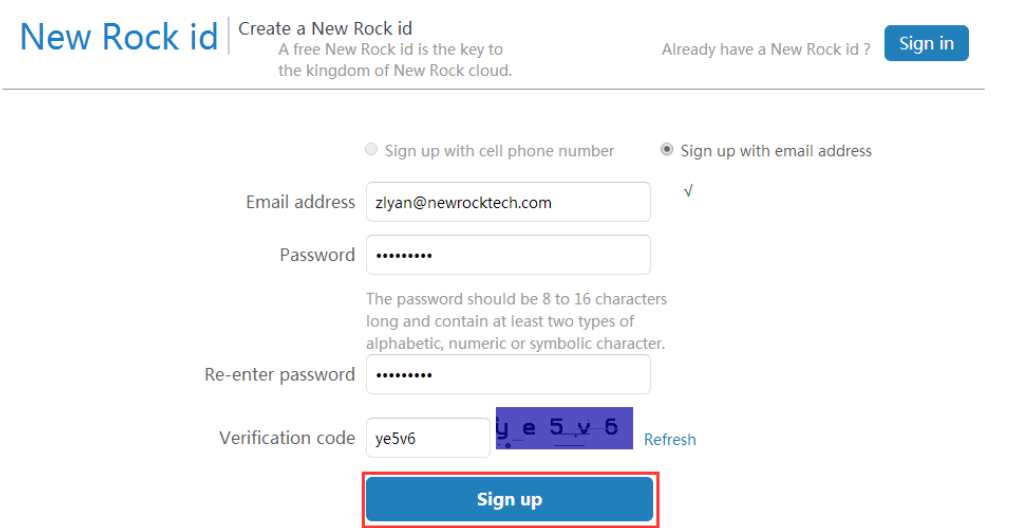

3. This page will be displayed to prompt you to send an activation email.

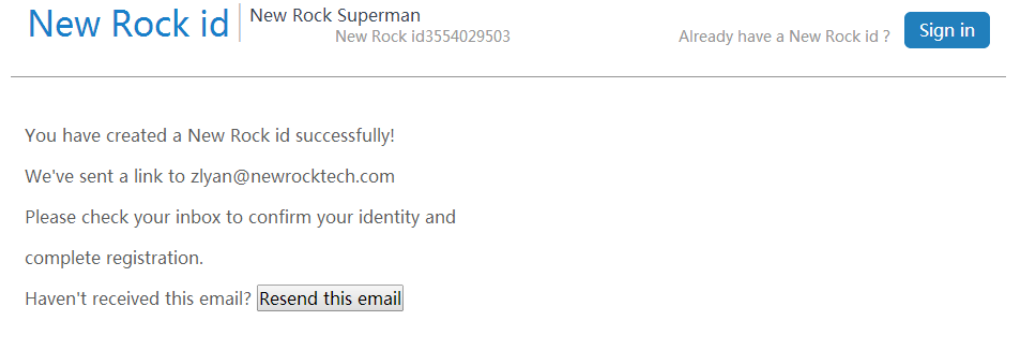

#### 4. Open your email to complete your registration and to activate your account.

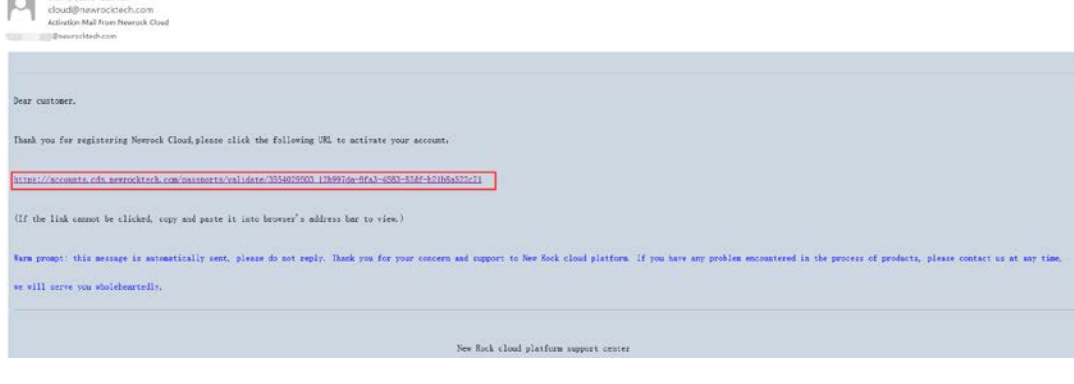

5. Finished.

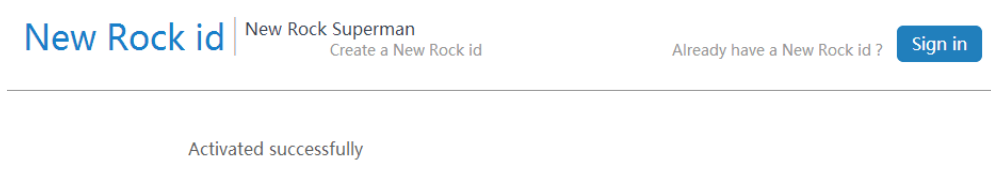

## <span id="page-3-0"></span>**3. Add the Device to YoubiquITy**

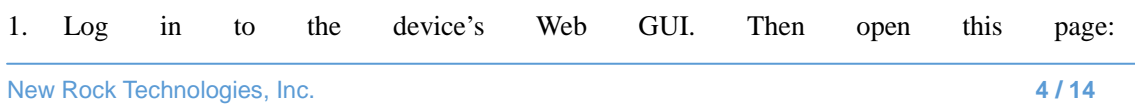

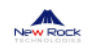

#### [https://device-address/cloud/cloud.html.](https://device-address/cloud/cloud.html)

2. Enable the Cloud, and the status will be successful.

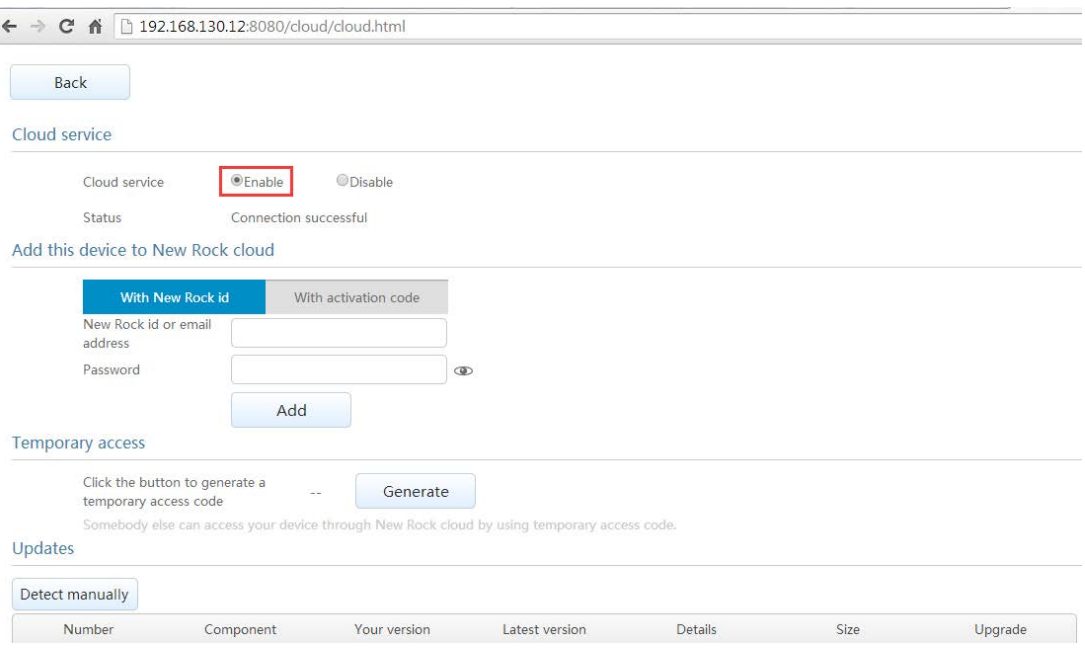

3. Input the User and Password of YoubiquITy to add this device to the cloud.

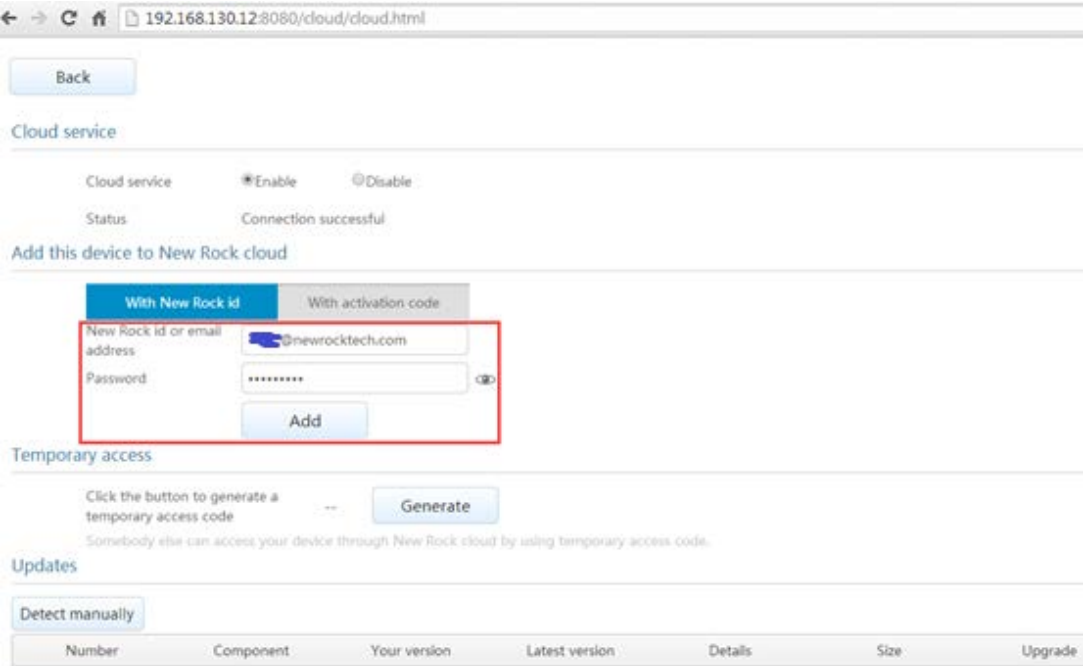

4. The following page will be displayed if the add-device is successful.

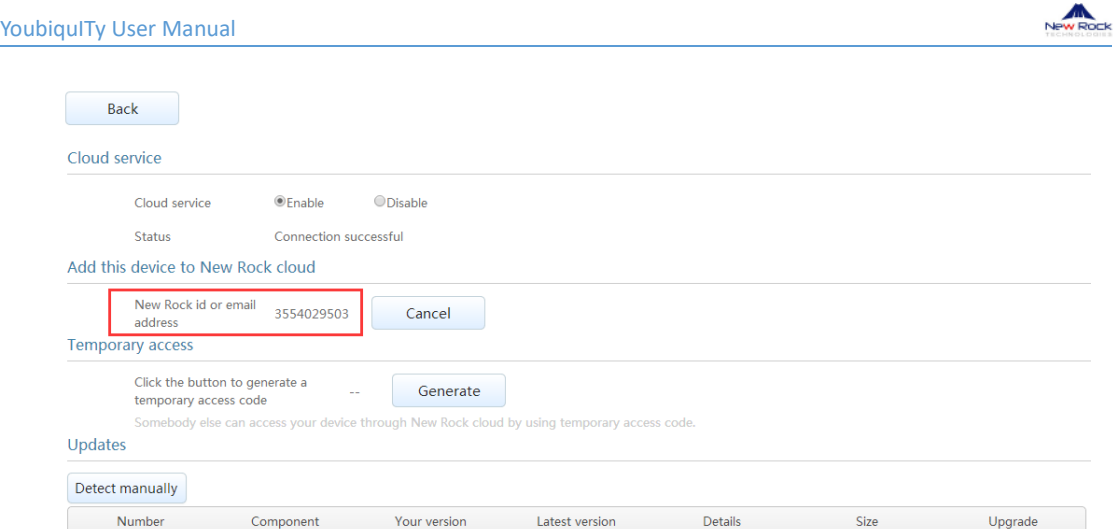

## <span id="page-5-0"></span>**4. Using the Services Provided by YoubiquITy**

1. Open [https://cloud.newrocktech.com,](https://cloud.newrocktech.com/) input the User and Password, click **Sign in**.

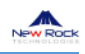

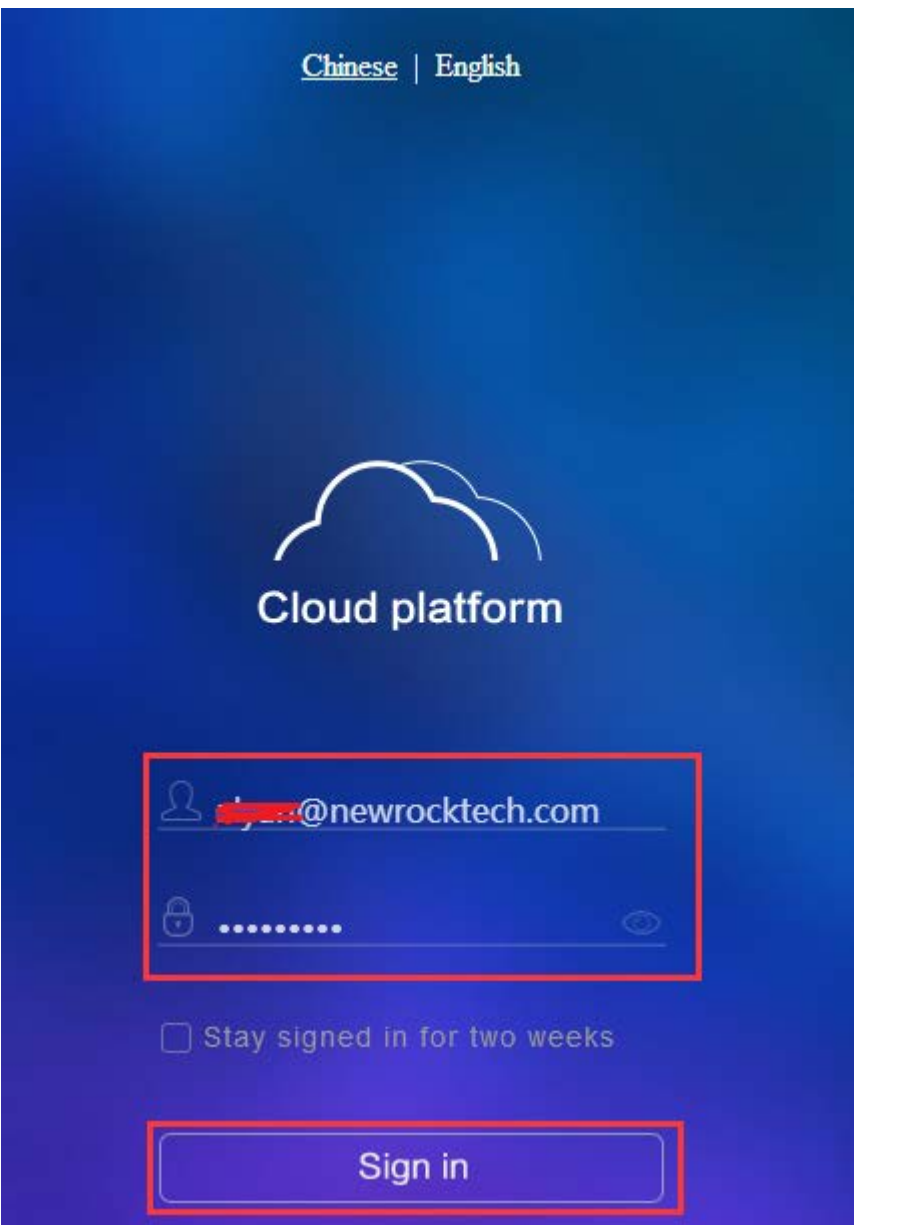

2. The services provided by the cloud are displayed. Take note that only **My device** and **Remote Web access** are available at present.

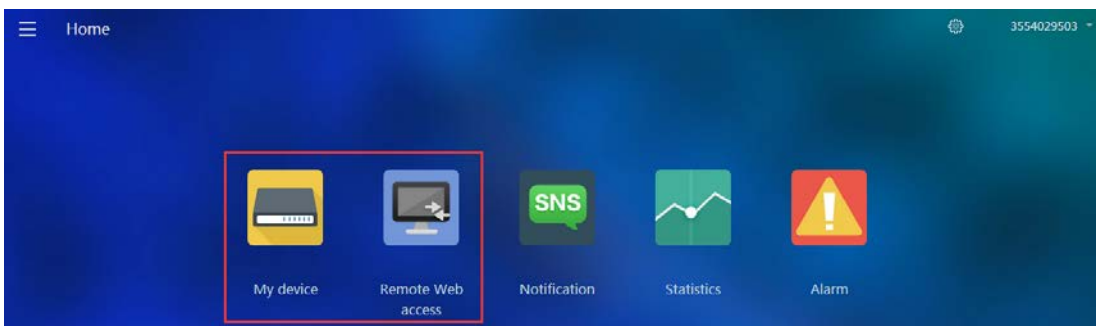

### <span id="page-6-0"></span>**2.1. My Devices**

1. Click **My device** to see the added devices.

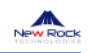

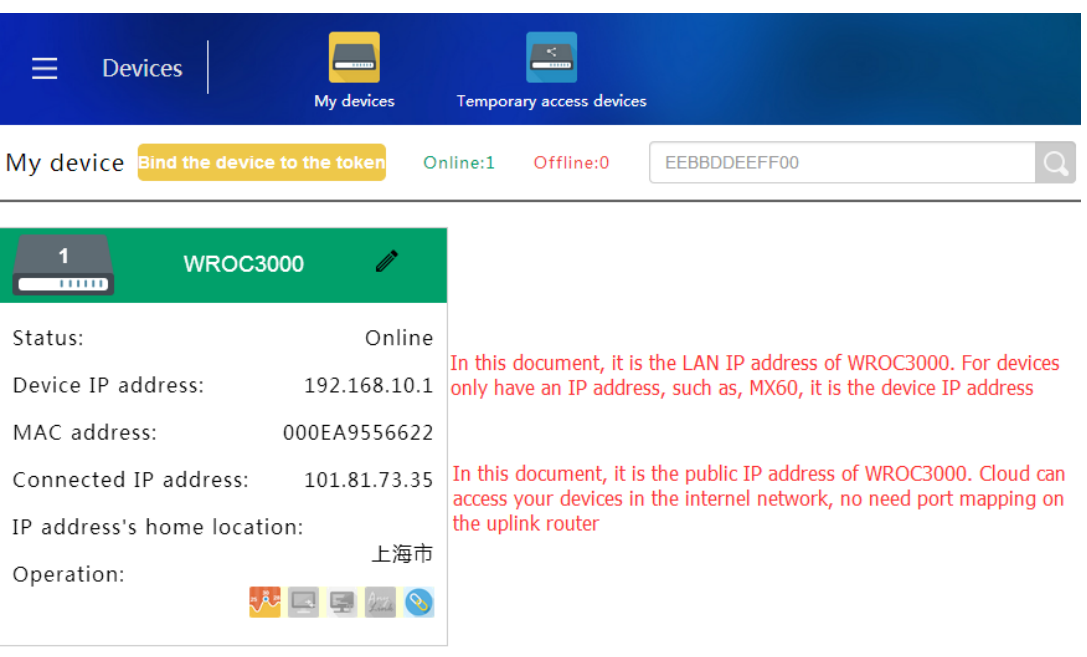

#### <span id="page-7-0"></span>**2.2. Temporary Accessing Devices**

This function is applicable for such scenario: customer A has a device with fault, he needs the technical support personal B to access it to troubleshoot. Customer A needn't undo adding the device from his cloud account. He just need generate a temporary access code and provide it to technical support personal B. B need a YoubiquITy id and then access the device by Temporary access code.

After troubleshooting, A just need to cancel the temporary access code on the device.

1. Log in to the device's Web GUI. Then open this page: [https://device-address/cloud/cloud.html.](https://device-address/cloud/cloud.html) Click **Generate**.

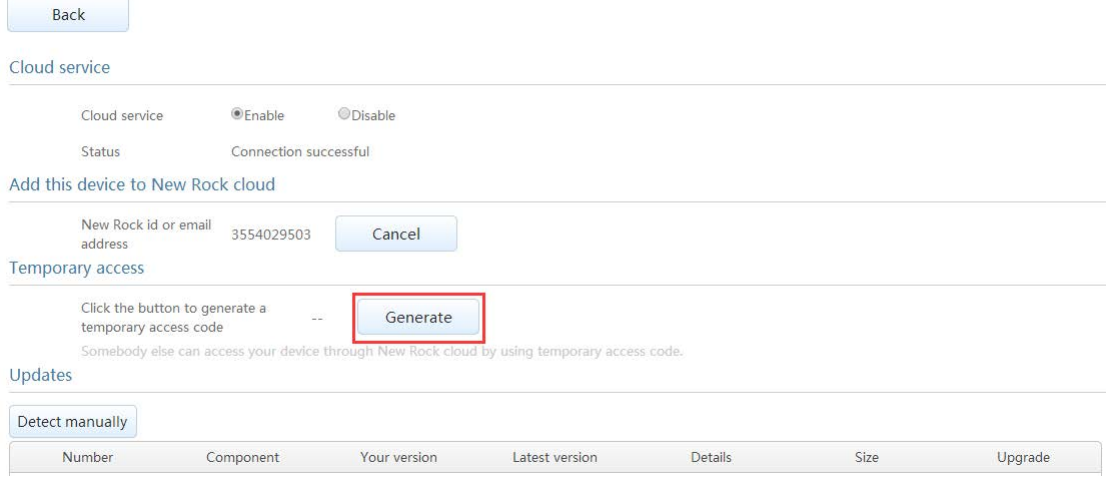

2. A temporary access code is generated.

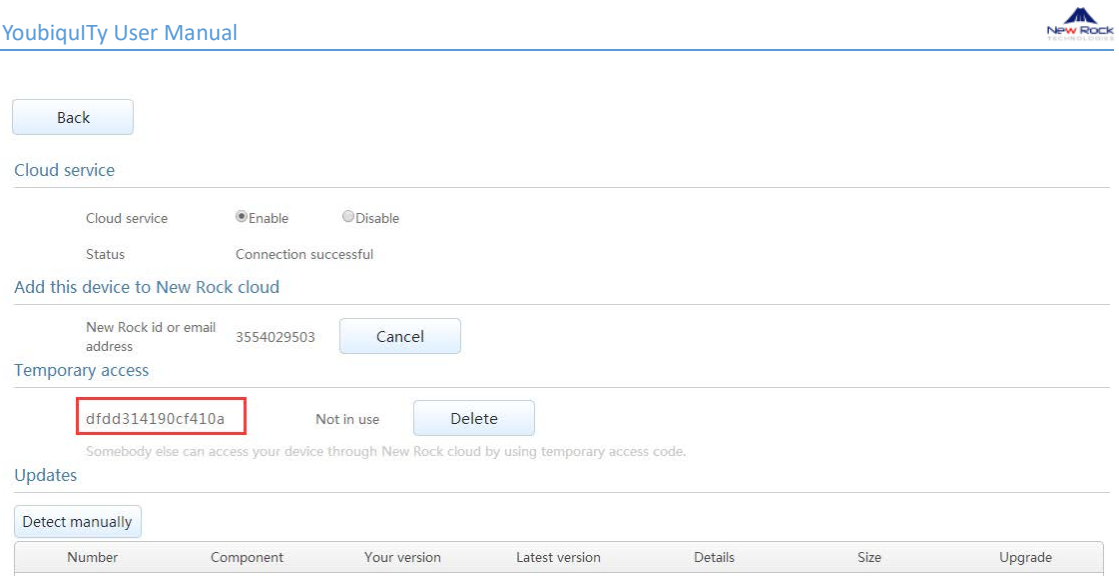

3. Log in to YoubiquITy, click **Temporary access devices**.

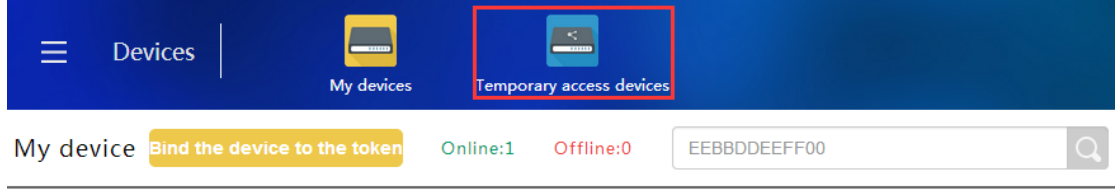

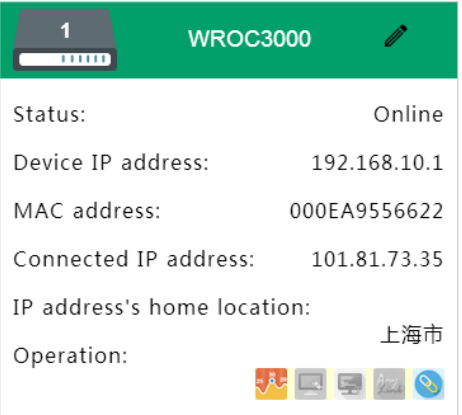

4. Click **Have a temporary access code**.

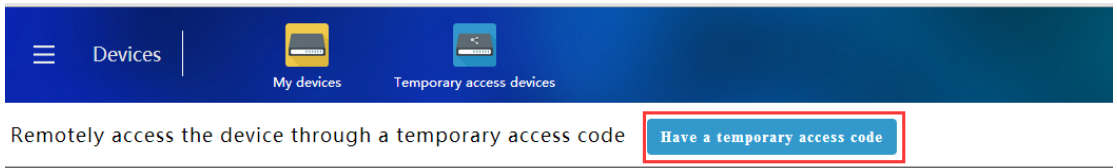

5. Copy the temporary access code generated by the device and paste it to the textbox shown as

below. And click ...

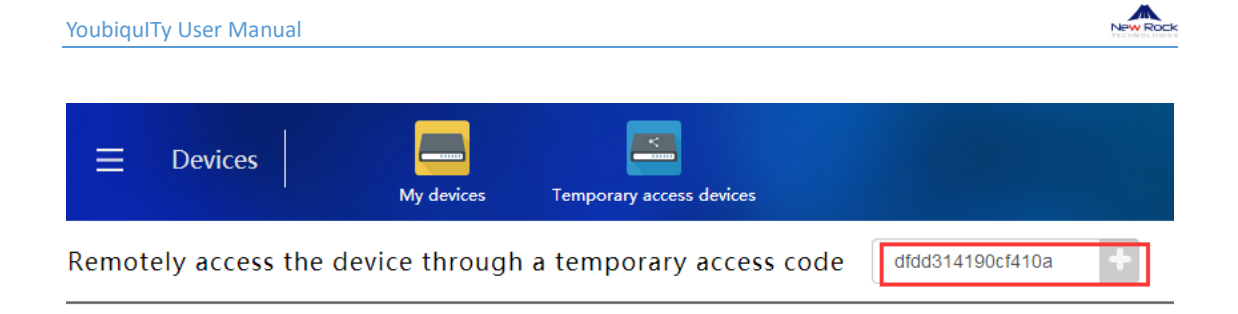

6. Click Temporary access devices again, the device information is displayed.

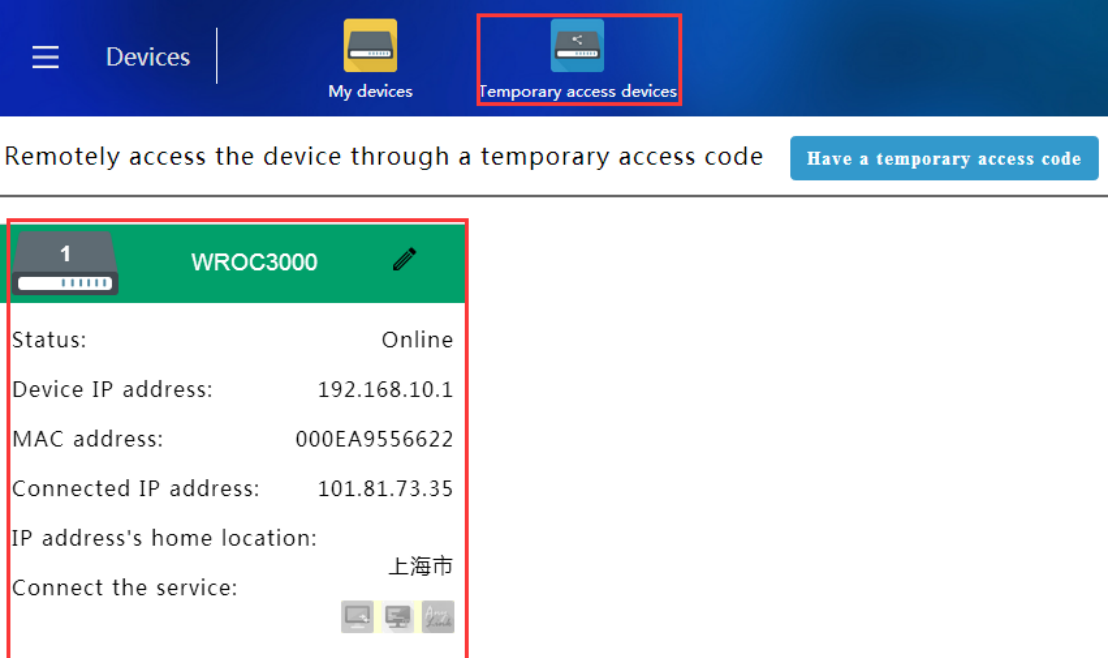

7.On the device's page, the status of the temporary access code has changed to "In use".

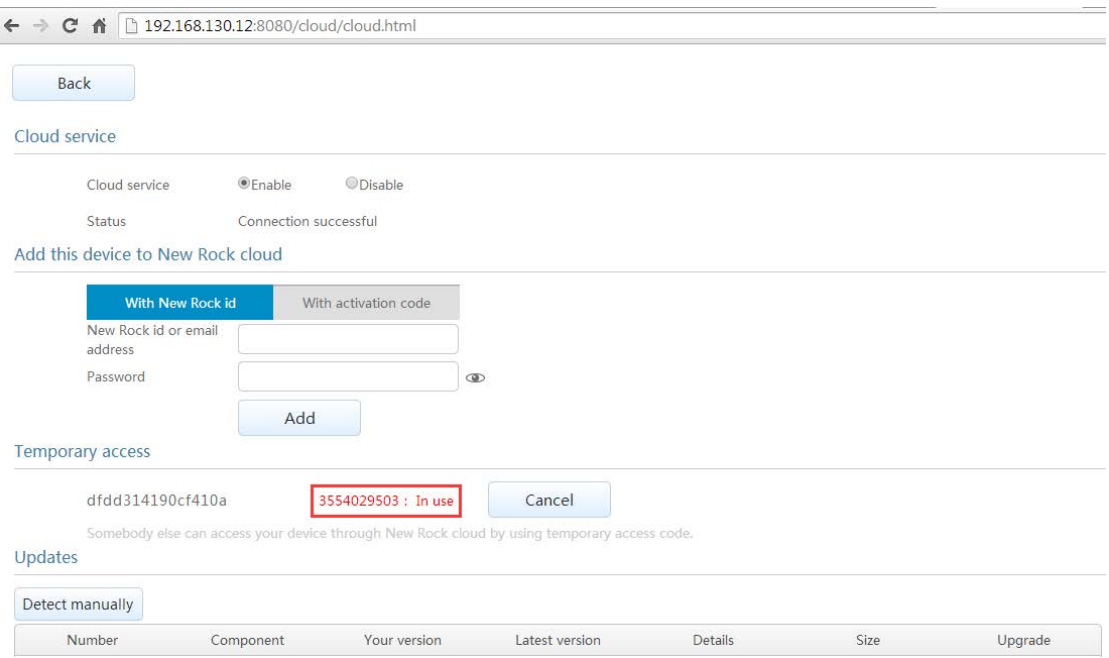

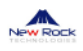

### <span id="page-10-0"></span>**2.3. Remote Web Access**

1. Remote Web access helps you to stay connected and access your device's https server as long as you are connected to the internet.

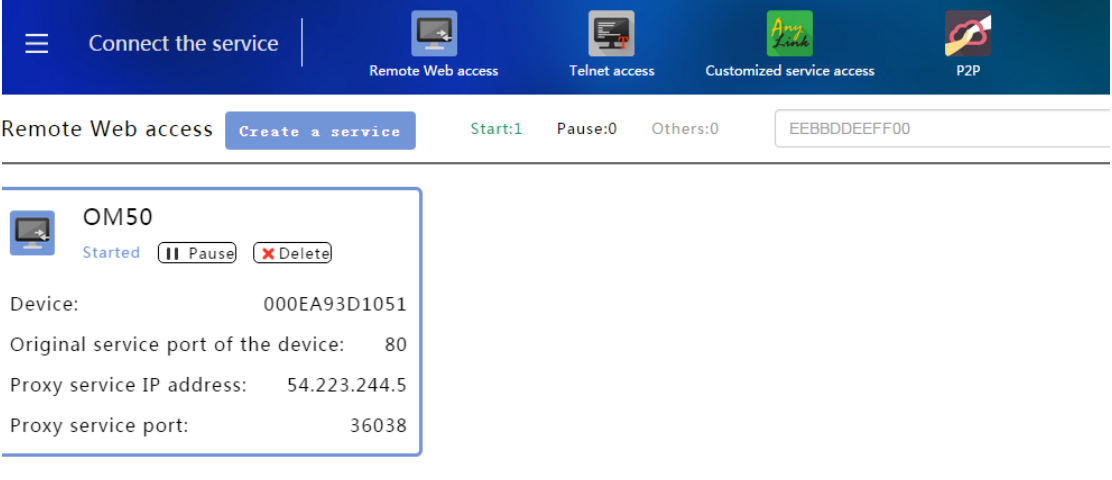

#### 2. Click "**Create a service**"

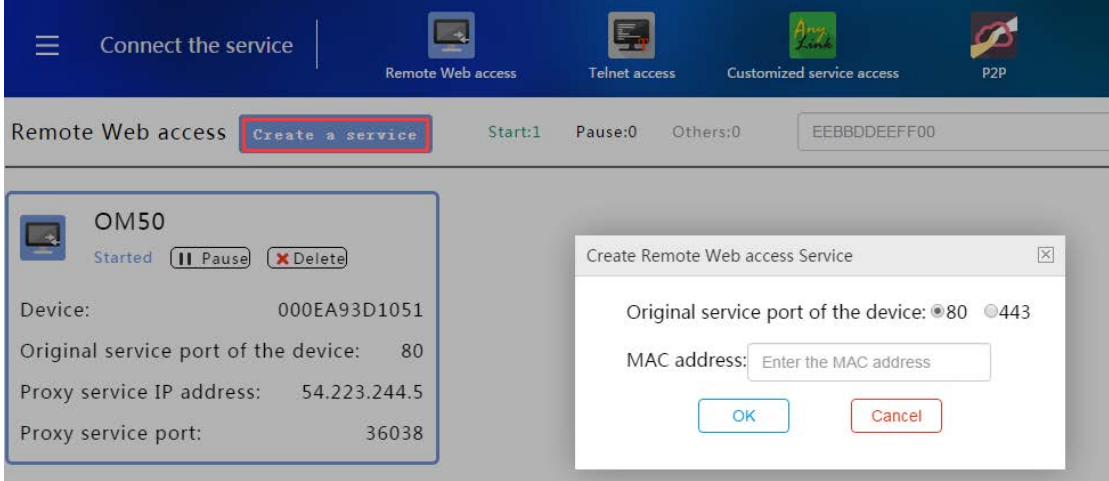

3. Select the **service port of the device,** input the **MAC address** such as "000EA93D1052" and click **OK** to get connected.

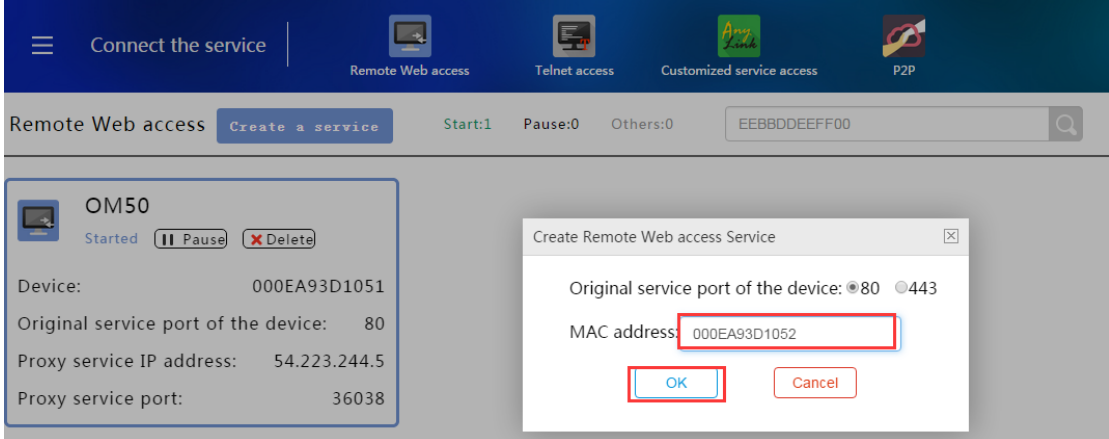

#### 4. Created a service successfully

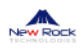

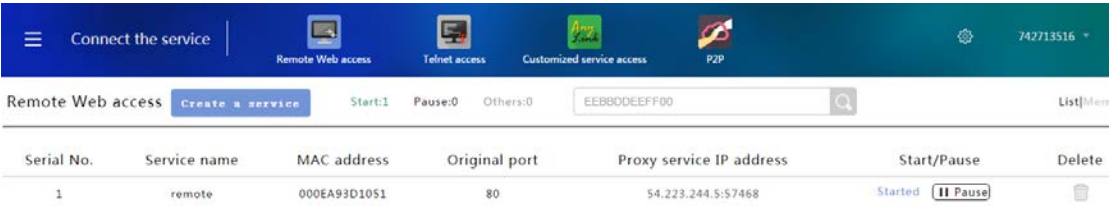

5. On the URL bar, input IP and Port address to let you conveniently open remote Web access features.

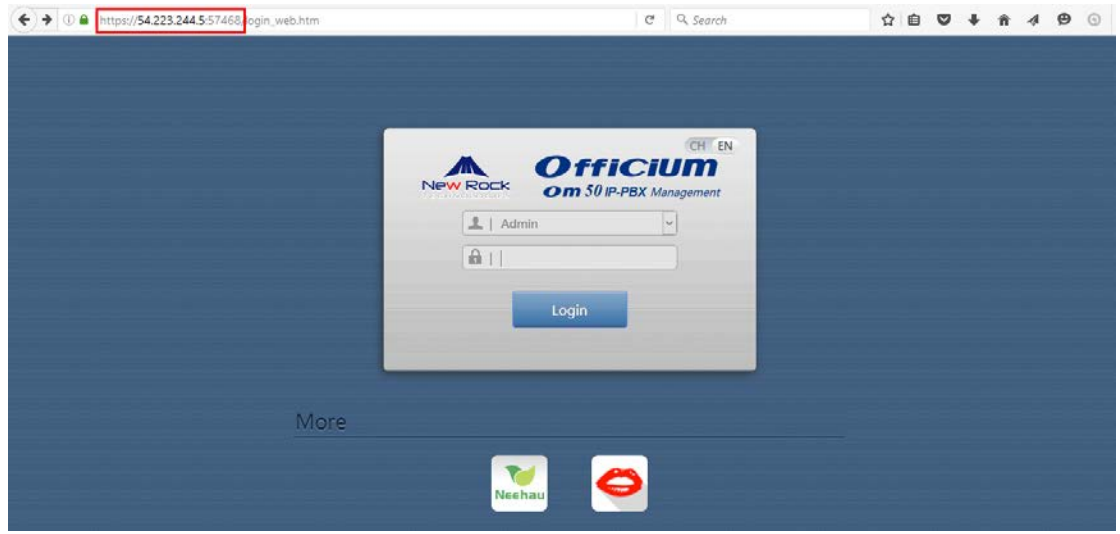

### <span id="page-11-0"></span>**2.4. Remote Telnet Access**

1. Click **Telnet access** > **Create service**

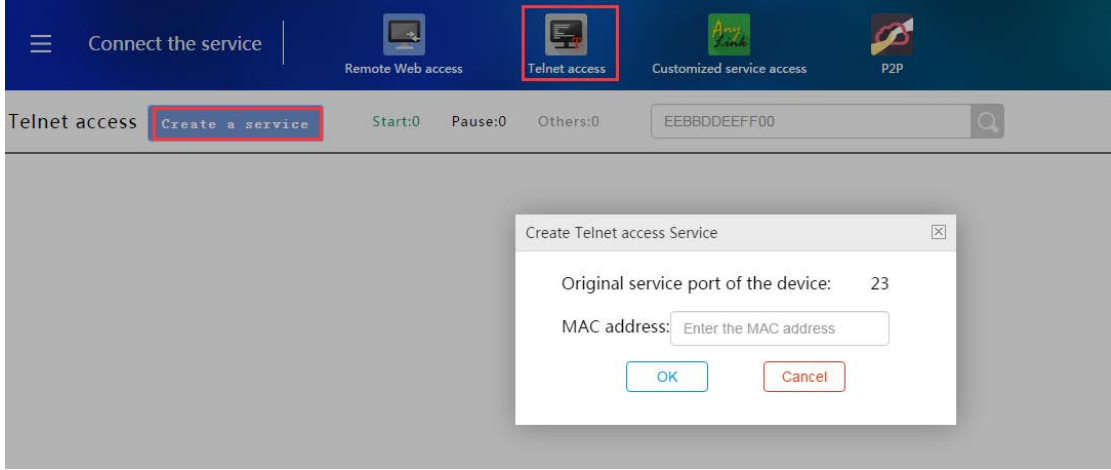

2. Input the **MAC address** such as "000EA93D1052" and click **OK** to get connected.

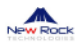

| Ξ             | <b>Connect the service</b> | 9<br><b>Remote Web access</b> | E,<br><b>Telnet access</b> | 922.<br>Customized service access | Ø<br><b>P2P</b>          | ۵                     | 742713516 - |
|---------------|----------------------------|-------------------------------|----------------------------|-----------------------------------|--------------------------|-----------------------|-------------|
| Telnet access | Create a service           | Pause:0<br>Start:1            | Others:0                   | EEBBDDEEFF00                      |                          |                       | List Memo   |
| Serial No.    | Service name               | MAC address                   | Original port              |                                   | Proxy service IP address | Start/Pause           | Delete      |
| ٠             | telnet                     | 000EA93D1051                  | 23                         |                                   | 54.223.244.5:37178       | [Il Pause]<br>Started | û           |
|               |                            |                               |                            | Last<br>First 1                   |                          |                       |             |

**Notes: Make sure that the Telnet service feature on the device has been enabled.**

#### <span id="page-12-0"></span>**5. How to Create a User Token**

1. Click **"setting"** button on the upper right corner of the home page to get an access to the authorization management page.

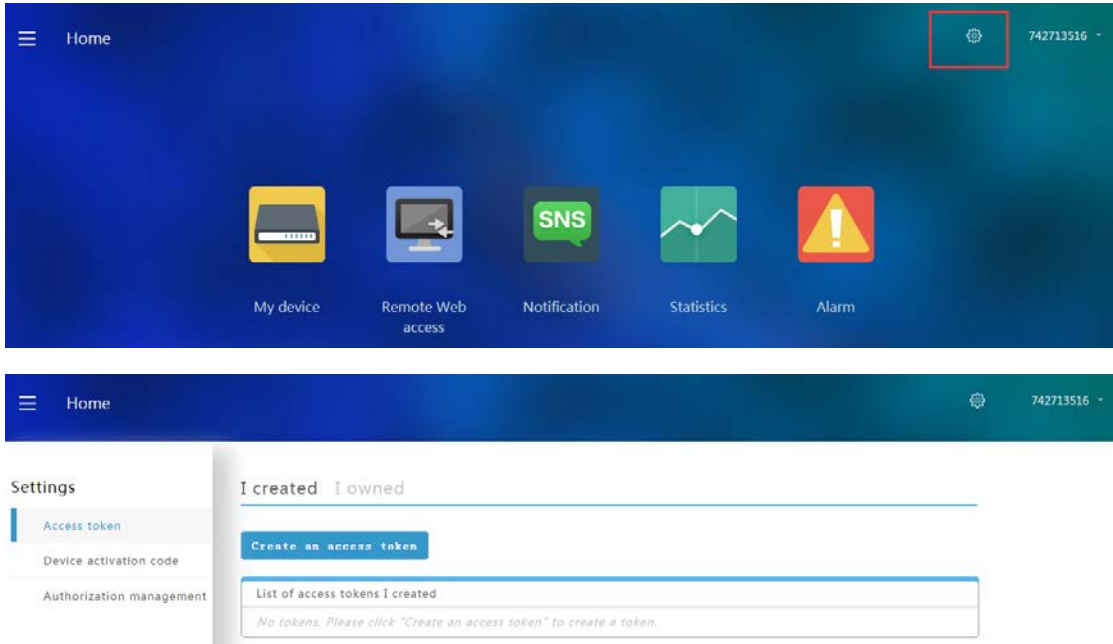

2. On **Settings**, click "**Create an access token**" and fill in the authorized unique account to use the access token ( can be found on the upper right corner of the home page ) on the **Token user account** field. Then, configure the **Permission content** and **Device Permission scope** authorized by the access token. Click "**OK**" button.

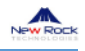

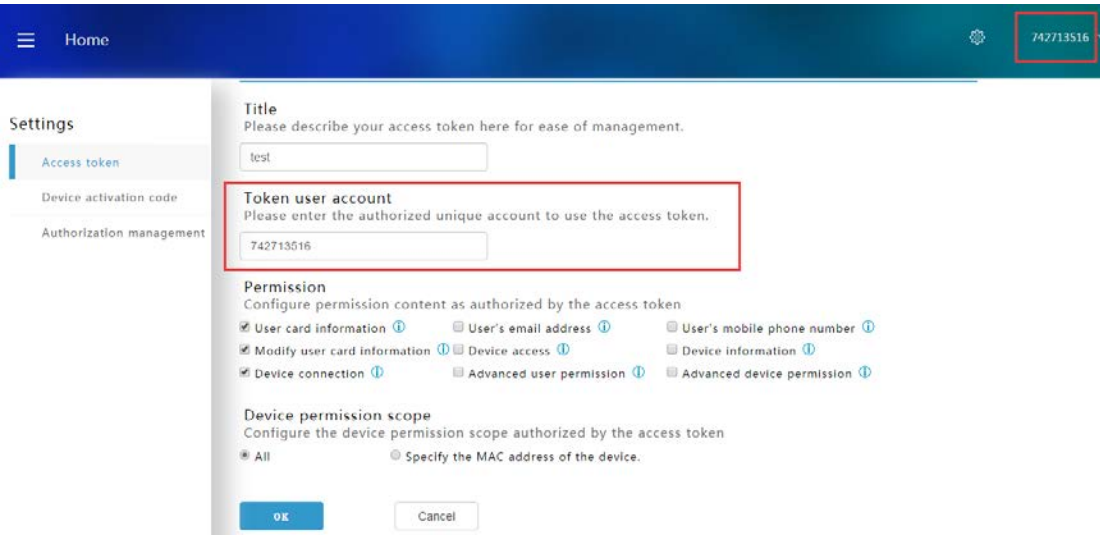

3. After token create succeed, click "**I owned**" label page and after click "**Down**" button and then copy the access token authorization code.

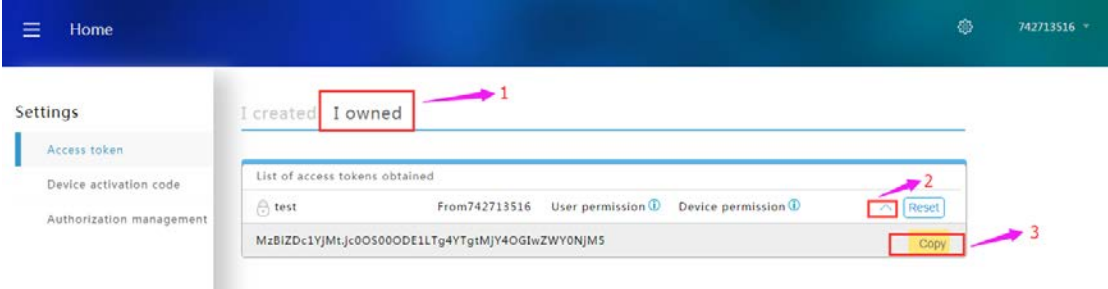

**YoubiquITy service provide REST API interface, and need to use the authorization code for certification and authentication. For this part, please refer to cloud platform API series document.**